## Installation Instructions for geneGIS 0.2

## (genegis.org)

## 1. Software requirements

- ArcGIS for Desktop Version 10.1 or 10.2
	- $\triangleright$  A free 60-day trial is available from: <http://www.esri.com/software/arcgis/arcgis-for-desktop/free-trial>
	- ▶ NOTE: If you have an earlier version of ArcGIS for Desktop installed (e.g. 9.3 or 10.0) you must completely uninstall it before installing 10.1 or 10.2
	- ▶ NOTE: ArcGIS runs solely on Windows operating systems. If you want to run ArcGIS on a Macintosh operating system, you must first set up your computer to run Windows OS via a Windows emulation software program (e.g. Apple's **Boot Camp**, Oracle's *VirtualBox*, or VMware [Fusion\)](http://www.vmware.com/products/fusion/).
- If using ArcGIS 10.1, you will also need the ArcGIS 10.1 SP1 for Desktop
	- Available from <http://tinyurl.com/esripatches>
	- > Under ArcGIS 10.1 SP1 Setups, select: **Product:** ArcGIS 10.1 SP1 for Desktop **Setup:** ArcGIS 10.1 for Desktop

- $\triangleright$  Follow the installation instructions.
- $\triangleright$  If you are unsure whether or not you already have the Service Pack (or which Service Pack) you have installed, use the PatchFinder, located near the bottom of the webpage: [PatchFinder for Windows](javascript:download(6100);)
- 2. Go to the *geneGIS* installation webpage,<http://genegis.org/install.html>
	- $\triangleright$  Click on the green installation button

Install geneGIS 0.2 requires ArcGIS 10.1

When the Dialog Box opens, choose Save File and click OK.

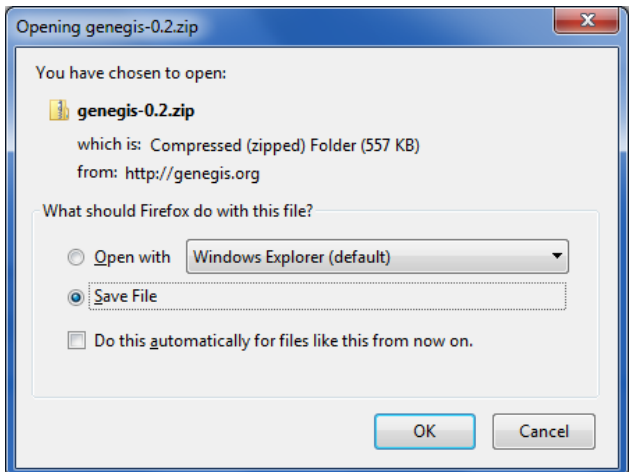

3. When the file is finished downloading, unzip genegis-0.2.zip. You will see the following files:

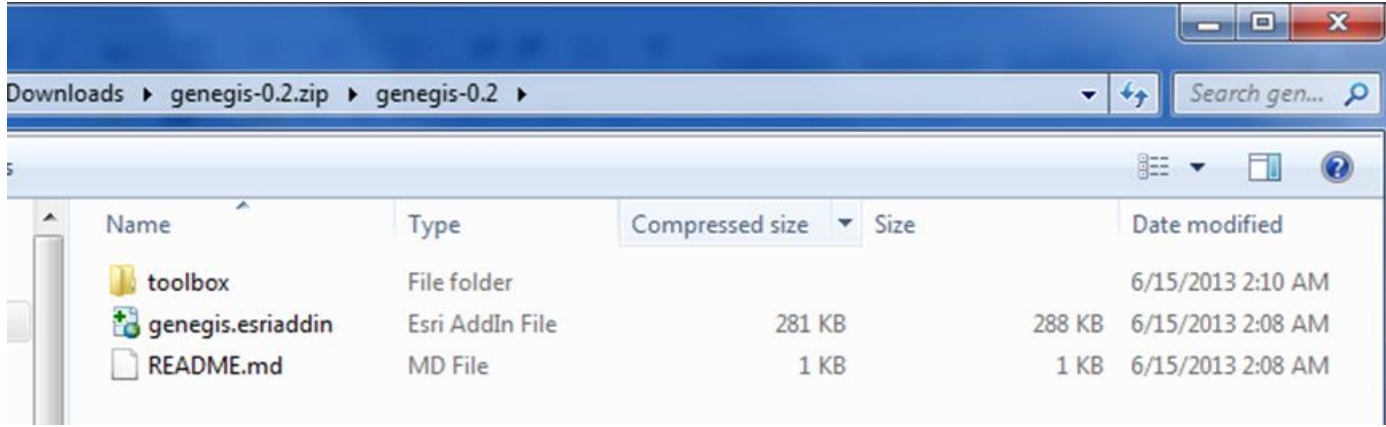

- Toolbox/ directory containing the geoprocessing Python scripts and xml file for *geneGIS*
- genegis.esriaddin the add-in file used to install *geneGIS*
- README.md a brief outline of *geneGIS*
- 4. Double click on the genegis.esriaddin file and click on the Install Add-In button when the Esri ArcGIS Add-In Installation Utility dialog box appears:

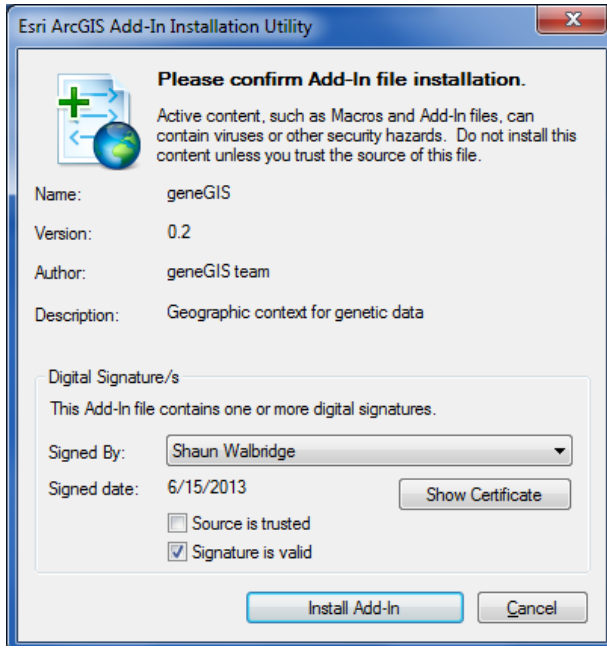

5. Once *geneGIS* is installed you will see:

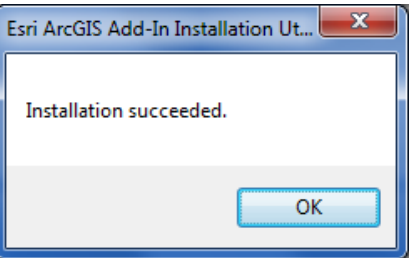

Click OK.

6. Open ArcMap. The geneGIS toolbar should appear. If it does not, on the main menu select: Customize  $\rightarrow$  Toolbars  $\rightarrow$  geneGIS

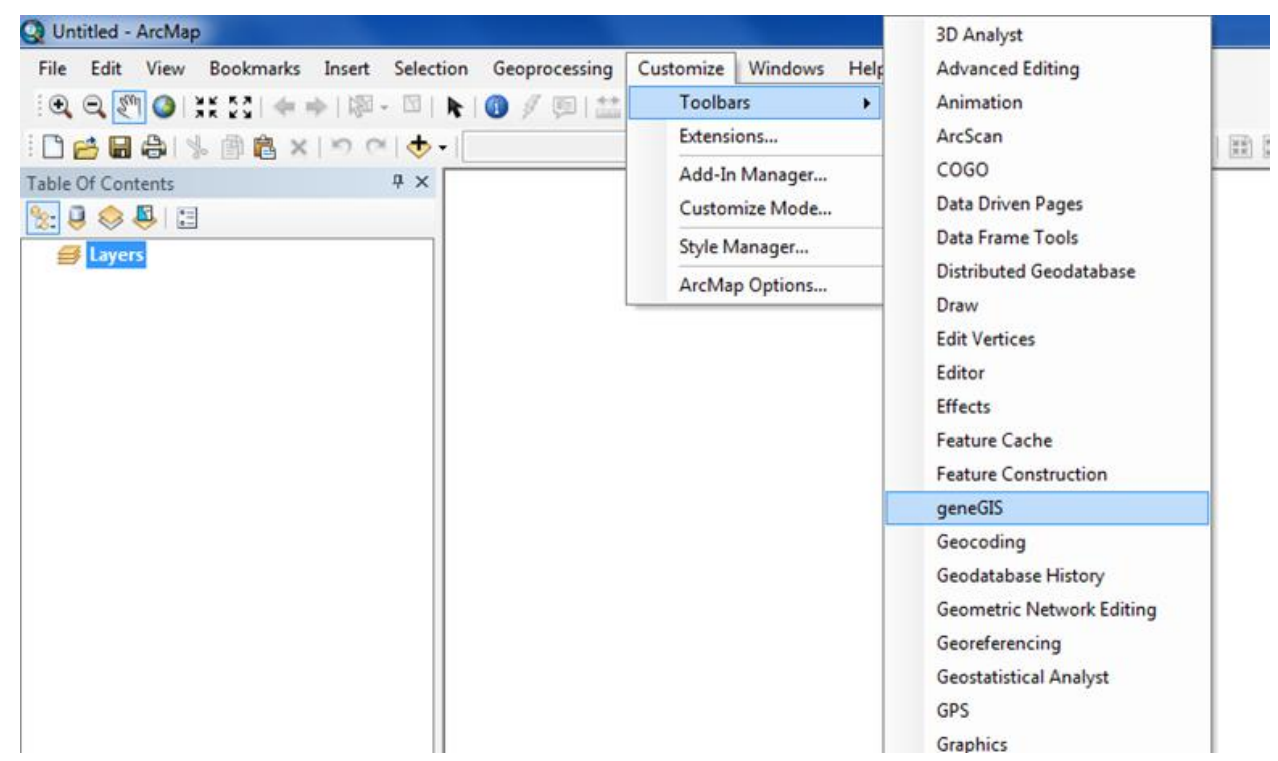

7. The geneGIS toolbar should now appear.

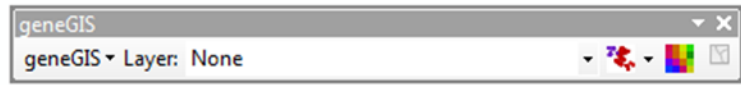

8. Finally, return the main menu and select: Customize  $\rightarrow$  Extensions ...

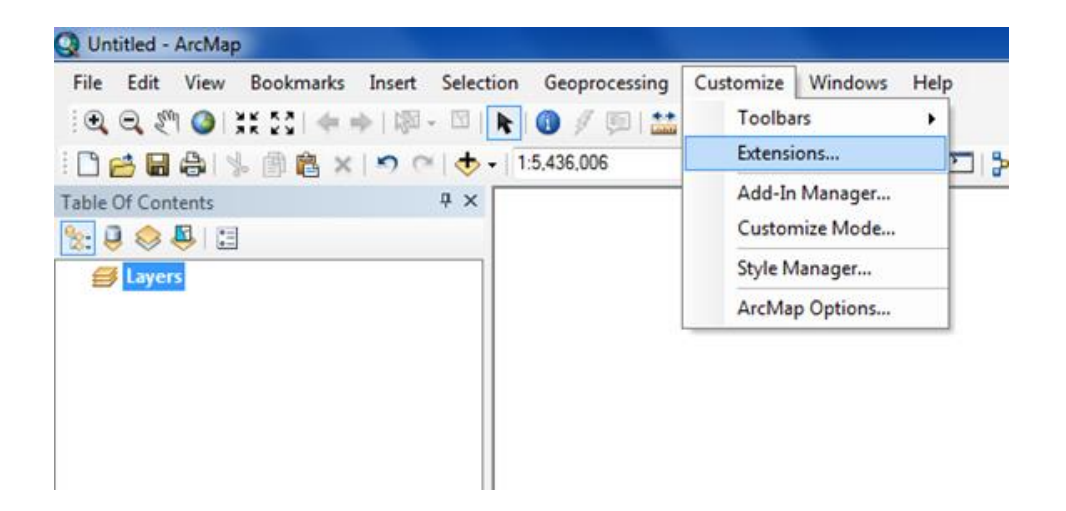

9. In the Extensions dialog box, make sure that there is a check mark next to geneGIS and Spatial Analyst and then click on Close

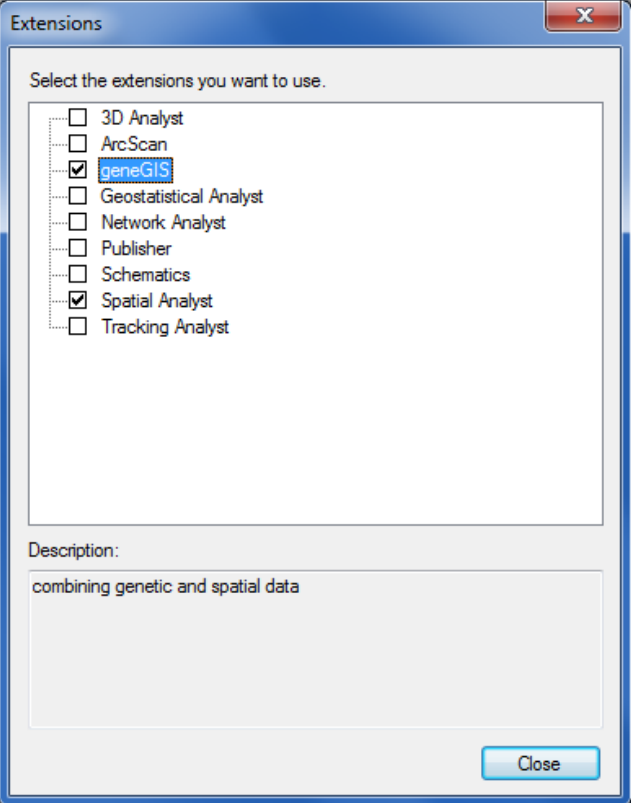

10.Congratulations, you are ready to use *geneGIS*!